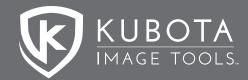

#### KUBOTA Production Tools V2 In Detail

# Adjusting

#### Noise Reduction Headphones

Just like it sounds. Ha. Will help to reduce noise in your image.

#### Rotate 90 CCW

Pretty self explanatory, don't you think? Assign a function key to this one!

#### Lighten Via Screen 1 Third Stop

Similar to a 1/3 stop exposure increase. Works differently than a simple levels or curves adjustment as is raises all levels like an exposure would, but keeps the image from washing out like "Brightness/Contrast".

### Lighten Via Screen 1 Half Stop

As previous - 1/2 stop

# Lighten Via Screen 2 Thirds Stop: As previous - 2/3 stop

Lighten Via SCREEN 1 Stop: As previous - 1 stop

#### D1 Magenta Remove

Removes the inherent magenta cast from skin tones.

#### D1x Magenta Remove

Removes the inherent magenta cast from skin tones.

KUBOTAIMAGETOOLS.COM

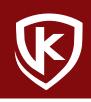

# Adjusting

#### D60 Magenta Remove

Removes the inherent magenta cast from skin tones.

### Canon 1D Ultimate Perfection

Just makes it better.

#### What about other cameras?

If your camera is not listed, it's probably new enough that it doesn't need a default color adjustment. These actions were designed for older cameras that had inherent color cast problems.

#### Shadow Killer Brush 2

Paint out shadows.

### KK Shadow Detail Opener

Brings out shadow detail and raises shadow values without adversely affecting highlight detail. Adjustment is targeted primarily at shadow tones.

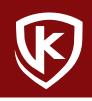

# Retouching

### Portrait Setup Step 1

Follow the instructions to make a rough selection around the area of your image you want to retouch (faces) using the lasso tool.

On the base image, use the healing brush to remove blemishes that you want to completely eliminate.

### Portrait Setup Step 2

A new group of layers will be created on your Layers Palette. Make adjustments on the individual layers in that folder as follows:

#### **Retouch layer**

Use the healing brush to minimize wrinkles, dark circles, etc.. Adjust the opacity of that layer to fade the effect without removing them completely--you don't want people to look plastic!

#### Light skin powder layer

Use a soft-edged paint brush, sample skin color and paint areas to make them lighter.

Tip: to sample the skin color, Option > click for Mac and ALT > click for PC. It's best to coninually resample skin so tones are smooth.

#### Dark skin powder layer

Use a soft-edged paint brush, sample skin color and paint areas to make them darker.

Tip: to sample the skin color, Option > click for Mac and ALT > click for PC.

#### Eye whites layer mask

Use a soft-edged paint brush, paint with white to whiten.

#### Color iris layer mask

Use a soft-edged paint brush, paint with white to saturate color.

#### Desaturate eyes & teeth layer mask

Use a soft-edged paint brush, paint with white to clean bloodshot eyes and teeth stains.

**Eyeliner layer**: Use a soft-edged paint brush, paint with black at about 25-50% opacity to burn dark areas of eyelashes and rim of iris.

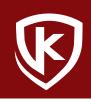

# Finishing

#### Grow Border Black with White Auto

Adding a black border with a white keyline.

#### Grow Border White with Blk Auto

Adding a white border with a black keyline.

#### Inside Stroker Black with White Key

Inside stroke of white with black border.

#### Inside Stroker White with Black Key

Inside stroke of black with white border.

#### Border White Horizontal Border Black Vertical Border White with Black Horizontal Border White with Black Vertical Border Black with White Horizontal Border Black with White Vertical

All of the above are combinations of different stroke and border.

#### Add a Keyline Layer 6 px

Adds a nice simple keyline around the image area. Use alone or with the above actions.

### Add a Keyline Layer 12 px

Same, but a little larger keyline.

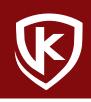

# Interpolation

### Res Up 110 percent Method 1X

The popular interpolation method for making over 200% enlargements.

#### Res Up 5 Steps

Plays Res up 110% 5 times in a row.

#### Res Up 10 Steps

Plays Res up 110% 10 times in a row.

#### Res Up 110 Percent 1X Bicubic Smooth CS

The popular interpolation method for making over 200% enlargements. Uses Photoshop CS's Bicubic Smooth method.

#### Res Up 5 Steps Bicubic Smooth CS

Plays Res up Bicubic Smooth 110% 5 times in a row.

### Res Up 10 Steps Bicubic Smooth CS

Plays Res up Bicubic Smooth 110% 10 times in a row.

#### Res Down 90 percent Method

Same interpolation method for sizing down considerably. Best for web images from full sized originals.

#### Res Down 5 Steps

Plays Res down 110% 5 times in a row.

#### Res Down 10 Steps

Plays Res down 110% 10 times in a row.

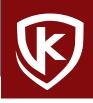

250 DPI

#### Make Full Frame VERT within 8x10 250 dpi Small

Places your full frame vertical image, without cropping, into a "matted" 8x10 page.

# Make Full Frame VERT within 8x10 250 dpi Medium

Same as above but a slightly larger image (less matte area).

# Make Full Frame VERT within 8x10 250 dpi Large

Same as above but a larger image (less matte area).

#### Make Full Frame HORIZ within 8x10 250 dpi Small Same as above but for horizontal images.

Make Full Frame HORIZ within 8x10 250 dpi Medium Same as above but for horizontal images.

# Make Full Frame HORIZ within 8x10 250 dpi Large Same as above but for horizontal images.

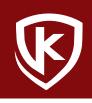

# 300 DPI

Make Full Frame VERT within 8x10 300 dpi Small Same as above but at 300 dpi.

Make Full Frame VERT within 8x10 300 dpi Medium Same as above but at 300 dpi.

Make Full Frame VERT within 8x10 300 dpi Large Same as above but at 300 dpi.

Make Full Frame HORIZ within 8x10 300 dpi Small Same as above but for horizontal images.

Make Full Frame HORIZ within 8x10 300 dpi Medium Same as above but for horizontal images.

Make Full Frame HORIZ within 8x10 300 dpi Large Same as above but for horizontal images.

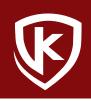

# Add Filename

Add Filename 1200px

Add Filename 1000px

Add Filename 750px

Add Filename 450px

# Logo Placement

#### Logo Placement Instruction

Play this action and follow the instructions to place your logo on the bottom of your image on the left, in the center, or on the right.

Logo Placer btm Center

Logo Placer btm Right

Logo Placer btm Left

Set up Step for Logo

Open Logo

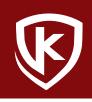

# Sharpening

### Clarify Lite

Cuts the "haze" in some digital images. Adds a bit of localized contrast and gives images just a little snap.

# Clarify Med

Heavier version of above.

#### Sharpen USM KK

A nice general sharpening setting for images 200-300 dpi.

### Sharpen KPD Magic Sharp

A variation of the above.

#### Sharpen CH

Another sharpening variation without using USM. USM may be added afterwards if desired.

### Sharpen Custom Hi Pass

Another sharpening variation without using USM. USM may be added afterwards if desired.

#### Sharpen Custom Hi Pass Plus USM

As above but with USM added. Great for those really soft or slightly out of focus images.

#### Smarter Sharp Edge Mask 2

Sharpen the edges and not those parts you don't want sharpened like the skin.

### Smarter Sharp Paint It In

Paint in your smart sharp.